## **УТВЕРЖДАЮ**

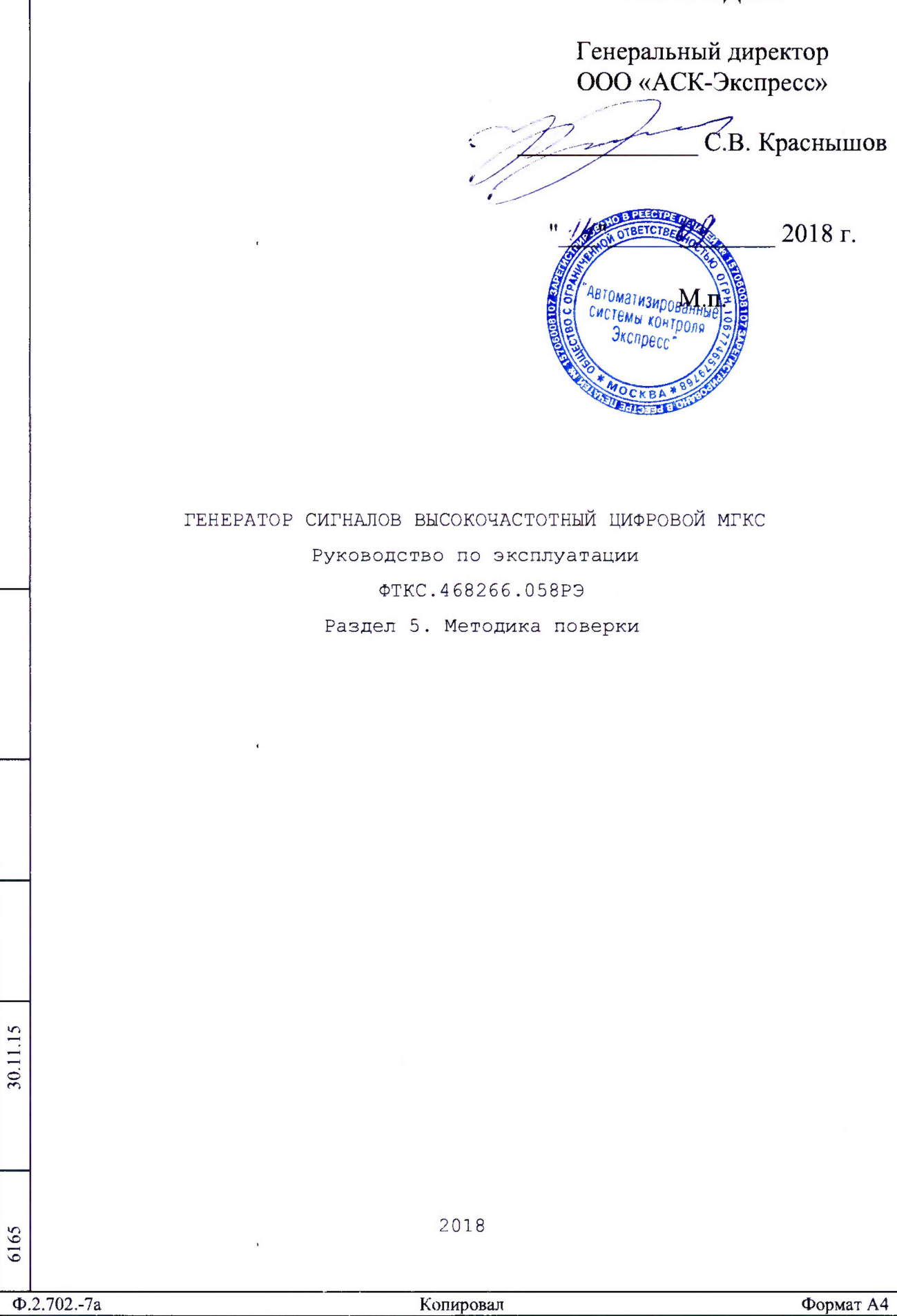

дата

 $\overline{\mathbf{z}}$ 

Подп.

Инв. N дубл.

Z

Взам. инв.

дата

 $\overline{z}$ 

Подп.

Инв. N подп.

5 Поверка

дата

 $\overline{\mathbf{z}}$ 

Подп.

N дубл.

Инв.

 $\overline{z}$ инв.

Взам.

 $\Gamma$ 

11.15 дата

<u>న్</u>  $\overline{\mathbf{z}}$ 

методика распространяется на генератор Настоящая сигналов высокочастотный цифровой MTKC ФТКС.468266.058, выполненный в виде проведения мезонина  $\,$  M устанавливает порядок первичной  $\mathbf{M}$ периодической поверок.

5.1 Общие требования

5.1.1 Поверка мезонина должна проводиться организацией, аккредитованной в установленном порядке на проведение данных работ.

5.1.2 Поверка мезонина должна производиться не реже одного раза в год.

5.1.3 При поверке должны использоваться поверенные средства измерений, имеющие действующие свидетельства (отметки в формулярах или паспортах) о поверке.

5.1.4 Перед началом поверки необходимо проверить работоспособность мезонина в соответствии с приложением А.

5.1.5 Мезонин подвергать поверке только при положительном результате выполнения проверки его работоспособности.

5.1.6 Все вводимые в ПЭВМ значения величин должны быть представлены в основных единицах международной системы единиц физических величин СИ, в формате с плавающей точкой.

5.1.7 При вводе нецелых чисел разделителем целой и дробной частей числа является символ «.» (точка).

5.1.8 Разделителем мантиссы и порядка является символ (буква) «Е», либо символ (буква) «е» латинского шрифта.

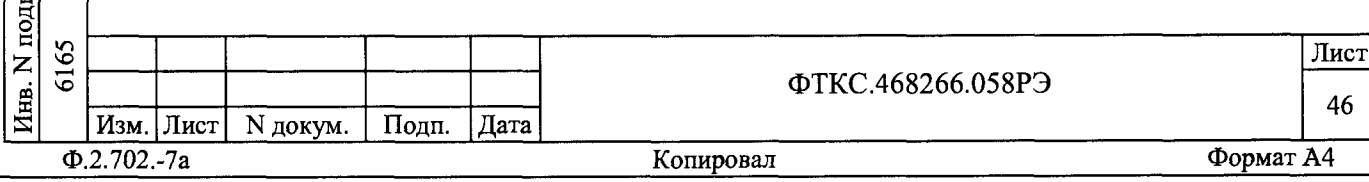

5.1.9 При выполнении поверки мезонина, для ведения протокола результатов поверки необходимо использовать файл «Протокол MTKC.xls», выполненный в среде Microsoft Excel.

Примечание - Файл «Протокол MTKC.xls» входит в состав комплекта программного обеспечения управляющей панели мезонина.

5.1.10 Значение нормы погрешности при проведении поверки в файле протокола поверки определяется автоматически.

5.1.11 При отрицательных результатах поверки необходимо выполнить калибровку мезонина в соответствии с приложением Г, а затем повторить поверку.

5.2 Операции поверки

5.2.1 При проведении поверки должны выполняться операции указанные в таблице 5.1.

Таблица 5.1

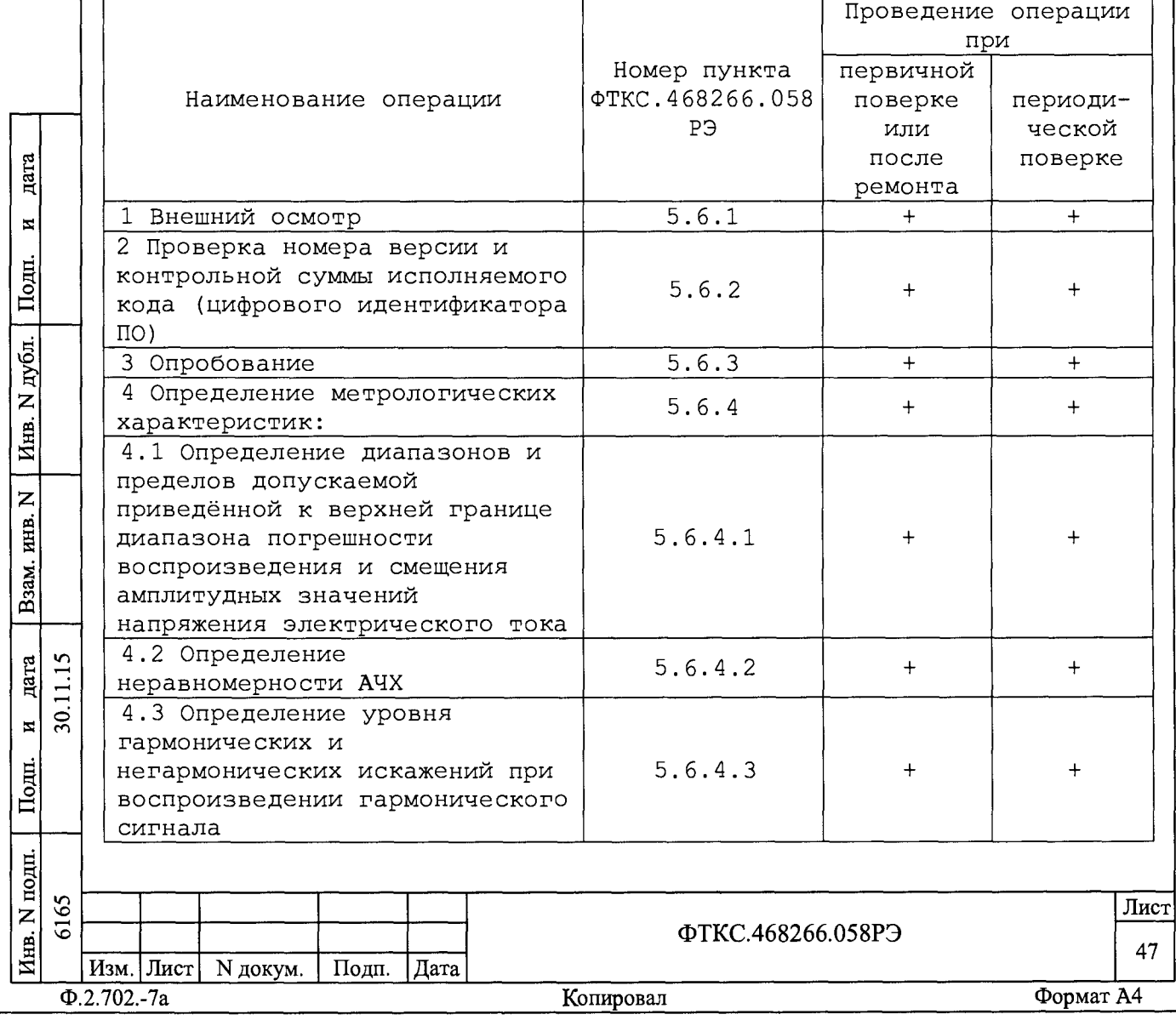

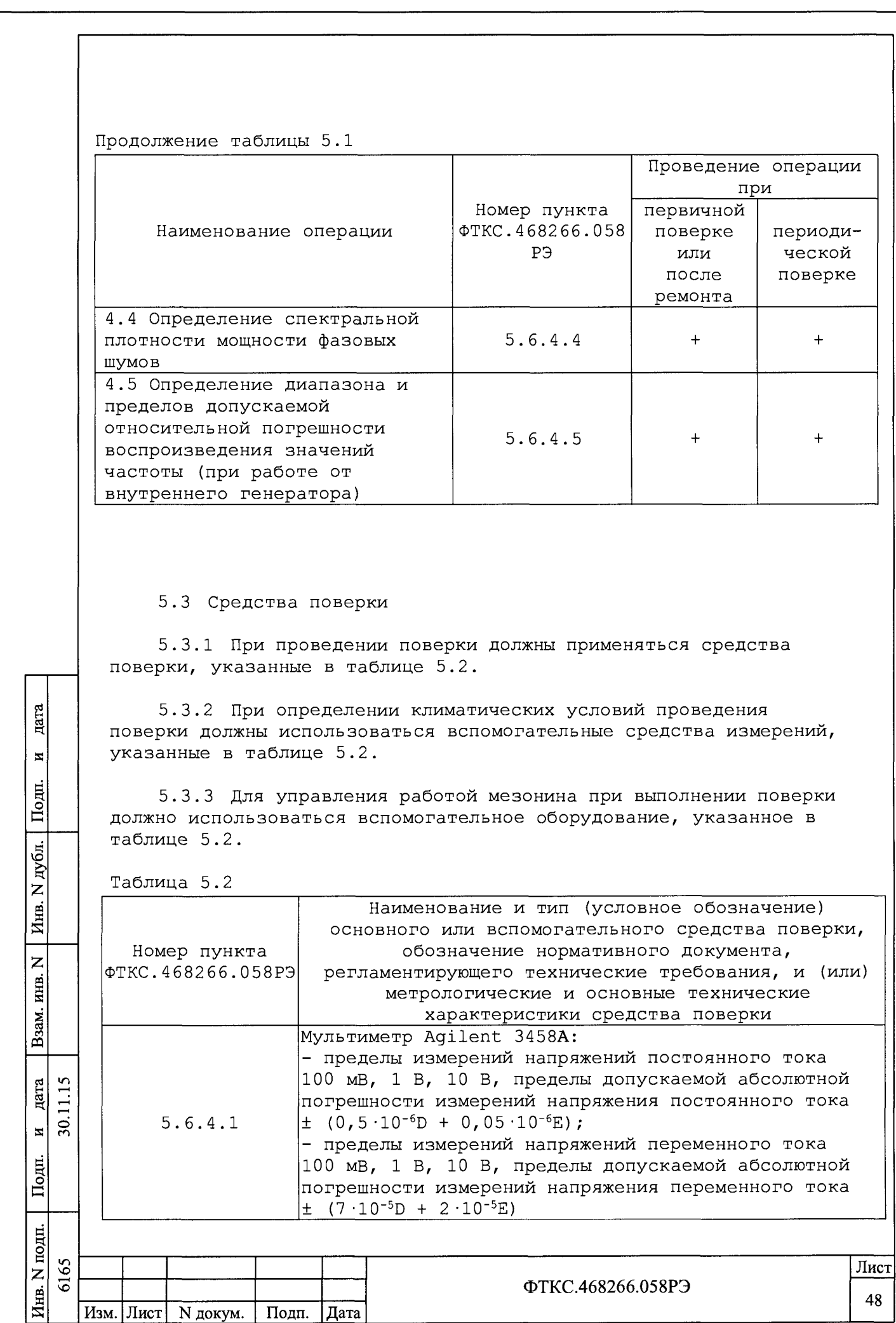

Подп. Дата

Копировал

Изм. Лист

 $\overline{\Phi.2.702.-7a}$ 

N докум.

Формат А4

 $\bf 48$ 

Продолжение таблицы 5.2 Наименование и тип (условное обозначение) основного или вспомогательного средства поверки, Номер пункта обозначение нормативного документа, **ΦTKC.468266.058P3** регламентирующего технические требования, и (или) метрологические и основные технические характеристики средства поверки Анализатор сигналов N9020A, с опцией 526 и опцией измерения фазовых шумов N9068A - диапазон рабочих частот от 10 Гц до 26,5 ГГц, предел допускаемой относительной погрешности воспроизведения частоты опорного генератора не более  $\pm$  1.10<sup>-6</sup>; - диапазон измерений мощности от минус 150 до плюс 30 дБмВт, пределы допускаемой абсолютной  $5.6.4.2$ погрешности измерений мощности  $\pm$  (0,33 дБ + A),  $5.6.4.4$ где А - неравномерность амплитудно-частотной характеристики (АЧХ); - неравномерность АЧХ относительно опорной частоты 50 МГц  $\pm$  (0,45 - 0,6), дБ - диапазон измерения фазового шума от минус 170 до минус 20 дБн/Гц, пределы допускаемой абсолютной погрешности измерения фазового шума  $± 0.3$   $\overline{AB}$ Частотомер универсальный CNT-90: - диапазон измеряемых частот от 0,001 до  $3.10^9$  Гц,  $5.6.4.5$ пределы допускаемой относительной погрешности дата измерения частоты  $\pm$  2.10<sup>-7</sup>; - разрешающая способность не менее 8 знаков  $\overline{\mathbf{x}}$ Рубидиевый стандарт частоты FS725: Подн. - воспроизведение синусоидальных сигналов частотой  $5.6.4.5$ 5 и 10 МГц, импульсных сигналов частотой 1 Гц; - пределы допускаемой относительной погрешности дубл. воспроизведения частоты, не более  $\pm$  5  $\cdot$ 10<sup>-11</sup>  $\overline{z}$ Вспомогательные средства поверки Инв. Термогигрометр «ИВА-6Н-Д»: - диапазон измерения температуры от 0 до 50 °C, погрешность не более ± 0,5 %;  $\overline{z}$  $5.6.1 - 5.6.3$ инв. - диапазон измерения влажности от 0 до 98 %, погрешность ± 3,0 %; B3aM. - диапазон измерения давления от 30 до 110 кПа, погрешность не более ± 2,5 кПа Вспомогательное оборудование дата Управляющая ЭВМ с внешними устройствами и следующим  $\ddot{5}$ установленным программным обеспечением:  $\overline{\mathbf{z}}$ операционная система Windows (32-bit), комплект  $5.6.1 - 5.6.4$  $\mathbf{Topm}.$ программного обеспечения интерфейса VXI, комплект драйверов модулей Информтест Крейт VXI, соответствующий ГОСТ Р 51884-2002 Ипв. N подп. 6165 Лист ФТКС.468266.058РЭ 49 Изм. Лист | N докум. | Подп. Дата  $\Phi$ .2.702.-7a Копировал Формат А4

Наименование и тип (условное обозначение) основного или вспомогательного средства поверки, Номер пункта обозначение нормативного документа, **OTKC. 468266.058P3** регламентирующего технические требования, и (или) метрологические и основные технические характеристики средства поверки Общесистемный интерфейс информационной связи ЭВМ и крейта VXI, соответствующий спецификациям VPP Альянса производителей систем VXI plug&play Носитель мезонинов модуль НМ-М ФТКС.468269.011 или другой аналогичный носитель мезонинов Примечания 1 Вместо указанных в таблице средств поверки разрешается применять другие аналогичные меры и измерительные приборы, обеспечивающие определение метрологических характеристик поверяемых средств измерений с требуемой точностью. 2 Применяемые средства поверки должны быть исправны, поверены и иметь свидетельства (отметки в формулярах или паспортах) поверке. 5.3.4 Для управления работой мезонина при выполнении поверки должно использоваться дополнительное оборудование, включающее: ПЭВМ с внешними устройствами (монитор, клавиатура, манипулятор «мышь»); крейт VXI, комплект общесистемного интерфейса (контроллер интерфейса, кабель, контроллер слота ноль), соответствующий спецификациям VPP Альянса производителей систем VXI plug&play с носителем мезонинов НМ-М ФТКС. 468269.011 или устройство MezaBOX-4M LXI ФТКС. 469133.013; программное обеспечение «Комплект ПО модулей Информтест» ФТКС.85001-01. 5.4 Требования безопасности 5.4.1 При проведении поверки должны быть соблюдены требования безопасности, предусмотренные «Правилами технической эксплуатации электроустановок потребителей», «Правилами техники безопасности при эксплуатации электроустановок потребителей», руководством по 11.15 эксплуатации мезонина, технической документацией на применяемые при поверке рабочие эталоны и вспомогательное оборудование.  $\ddot{5}$ 5.5 Условия поверки и подготовка к ней 65 Лист  $\overline{6}$ ФТКС.468266.058РЭ 50 Изм. Лист N докум. Подп. | Дата

Копировал

Формат А4

дата

 $\overline{\mathbf{z}}$ 

Подп.

Инв. N дубл.

 $\overline{z}$ инв.

Взам.

дата

 $\overline{\mathbf{x}}$ 

Подп.

Инв. N подп.

 $\Phi$ .2.702.-7a

**5.5.1 При проведении поверки должны быть соблюдены следующие условия:**

- **температура окружающего воздуха, °С 23 ± 5;**
- **относительная влажность воздуха, % 65 ± 15;**
- **атмосферное давление, кПа (мм рт. ст. ) 100 ± 4**

**(750 ± 30).**

**5.5.2 Перед проведением поверки необходимо выполнить следующие подготовительные работы:**

**- выдержать мезонин в условиях, указанных в п. 5.5.1 в течение не менее 4 ч;**

**- выполнить операции, оговоренные в технической документации на применяемые средства поверки по их подготовке к измерениям;**

**- выполнить операции, оговоренные в п. 2 .2 «Подготовка к использованию».**

**5 . б Порядок проведения поверки**

## **5.6.1 Внешний осмотр**

Подп.

дата

 $\overline{\mathbf{z}}$ 

ю £

иВ **К**

и В Я

 $\overline{z}$ 

**Взам** 

дата 30.11.15

 $\overline{\mathbf{z}}$ 

Подц

в

**При внешнем осмотре проверить состояние элементов, расположенных на лицевой панели мезонина, в том числе состояние контактов соединителей, а также состояние покрытий.**

**Результат внешнего осмотра считать положительным, если не обнаружено нарушений целостности элементов, контактов и покрытий.**

**5. б . 2 Проверка номера версии и контрольной суммы исполняемого кода (цифрового идентификатора ПО)**

**Идентификация ПО мезонина осуществляется проверкой идентификационных данных (признаков) компонентов ПО, отнесенных к метрологически значимым - библиотеки математических преобразований** unmgqs math.dll.

**Для проверки контрольной суммы исполняемого кода (цифрового идентификатора ПО) и версии ПО необходимо на панели носителя мезонинов выбрать пункт меню «Справка о программе».**

**В появившемся окне наблюдать информацию об идентификационном признаке (контрольной сумме) файлов, являющихся метрологически значимыми частями ПО. Фактическая (рассчитанная при запуске) контрольная сумма должна совпадать с эталонной контрольной суммой, приведенной в паспорте на мезонин.**

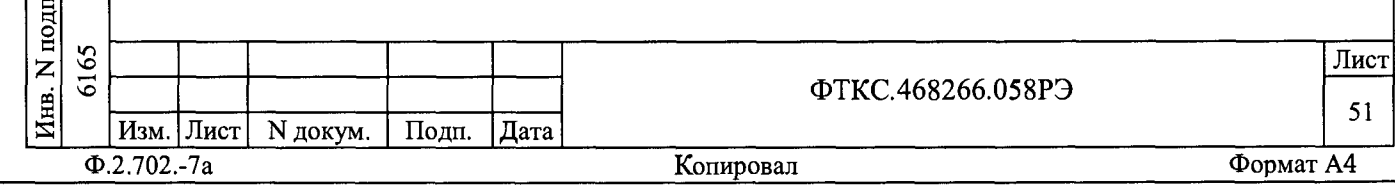

дата

 $\mathbf{z}$ 

Взам. инв. N | Ипв. N дубл. | Подп.

и дата

 $\boxed{\text{Подn.}}$ 

Инв. N подп.

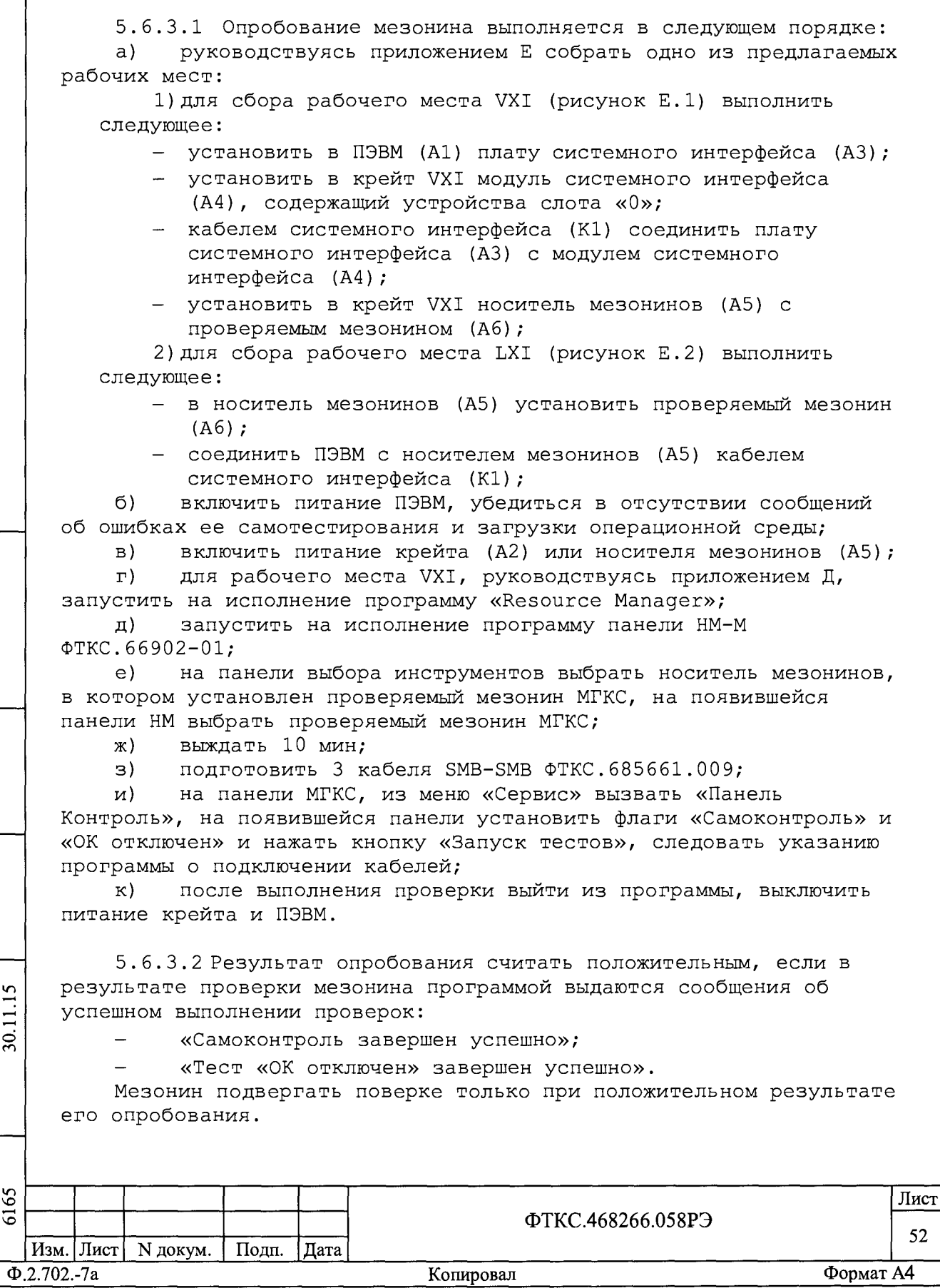

**5.6.4 Определение метрологических характеристик изделия**

**5 . б . 4 .1 Определение диапазонов и пределов допускаемой приведённой к верхней границе диапазона погрешности воспроизведения и смещения амплитудных значений напряжения электрического тока проводится в следующем порядке:**

**а) собрать рабочее место и выполнить подготовку к работе в соответствии с Приложением Е;**

**б) подготовить приборы и принадлежности:**

**мультиметр Agilent 3458A;** 

**кабель SMB-SLS425 UNC4. 853. 719;**  $\equiv$ 

**в) включить мультиметр и установить:**

**- режим измерения напряжения постоянного тока;**

**- автодиапазон измерений;**

**- апертура 0 ,1 с;**

**- циклический режим измерения;**

**г) при помощи кабеля SMB-SLS425 соединить выход МГКС**

**«1/КН1» и входы «Н1» и «LO» мультиметра A g ile n t 3458А, подключив к ним одноименные штыри кабеля;**

**д) на панели МГКС вызвать панель «Параметры каналов» и установить для обоих каналов диапазон от минус 1 до плюс 1 В и сопротивление нагрузки 10 ООО ООО ООО Ом (10 ГОм);**

**е) на панели МГКС:**

**- выбрать режим формирования «Генератор функций»;**

**- для обоих каналов выбрать вид сигнала «Уровень»;**

**- установить флаг «Авто конфигурация»;**

**ж) на панели МГКС нажать кнопки «Конфигурация» и**

**«Запуск»;**

დ $\mid$ n ч

і<br>Д

 $\overline{\mathbf{x}}$ 

дубл.

 $\overline{z}$ Инв.

es<br>Kil

 $\overline{z}$ 

 $\frac{\text{Bas}}{\text{Base}}$ 

 $\frac{\text{rad}}{\text{rad}}$ 

 $\blacksquare$ 

Подп

 $50.$ 

**з) на панели МГКС для проверяемого канала (канал 1) ввести значение проверяемого амплитудного значения напряжения электрического тока из таблицы 5 .3 (0,01 В), нажать клавишу «E nter»;**

**и) зарегистрировать показание мультиметра с точностью до пяти значащих цифр и ввести полученное значение в файл протокола в соответствующую строку столбца «Чизм»;**

к) выполнить действия з), и) для всех значений **положительных («плюс Чует») и отрицательных («минус Чует») уровней диапазона от минус 1 до плюс 1 В из таблицы 5.3;**

**л) на панели «Параметры каналов» для проверяемого канала установить диапазон от минус 10 до плюс 10 В;**

**м) выполнить действия з ) , и) для всех значений положительных и отрицательных амплитудных значений напряжения электрического тока диапазона от минус 10 до плюс 10 В из таблицы 5.3;**

**н) на панели МГКС ввести значение проверяемого амплитудного значения напряжения электрического тока 0 ,0 В,** нажать клавишу «Enter»;

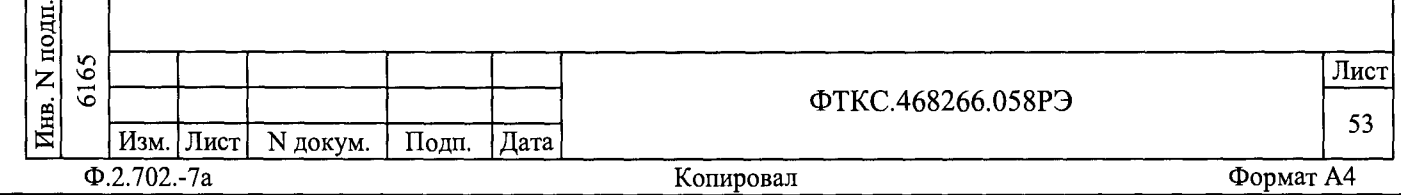

**о) на панели «Параметры каналов» для проверяемого канала установить значение смещения амплитудного напряжения электрического тока из таблицы 5 .3 (0,1 В);**

**п) зарегистрировать показание мультиметра с точностью до пяти значащих цифр и ввести полученное значение в файл протокола в соответствующую строку столбца «иизм»;**

**р) выполнить действия о ) , п) для всех положительных и отрицательных значений смещения амплитудного напряжения электрического тока диапазона от минус 10 до плюс 10 В из таблицы 5.3;**

**с) при помощи кабеля SMB-SLS425 соединить выход МГКС** «Q/KH2» и входы «HI» и «LO» мультиметра Agilent 3458A;

- **т) выполнить действия з) р) для второго канала мезонина;**
- **у) нажать кнопку «Останов»;**

**Таблица 5 .3**

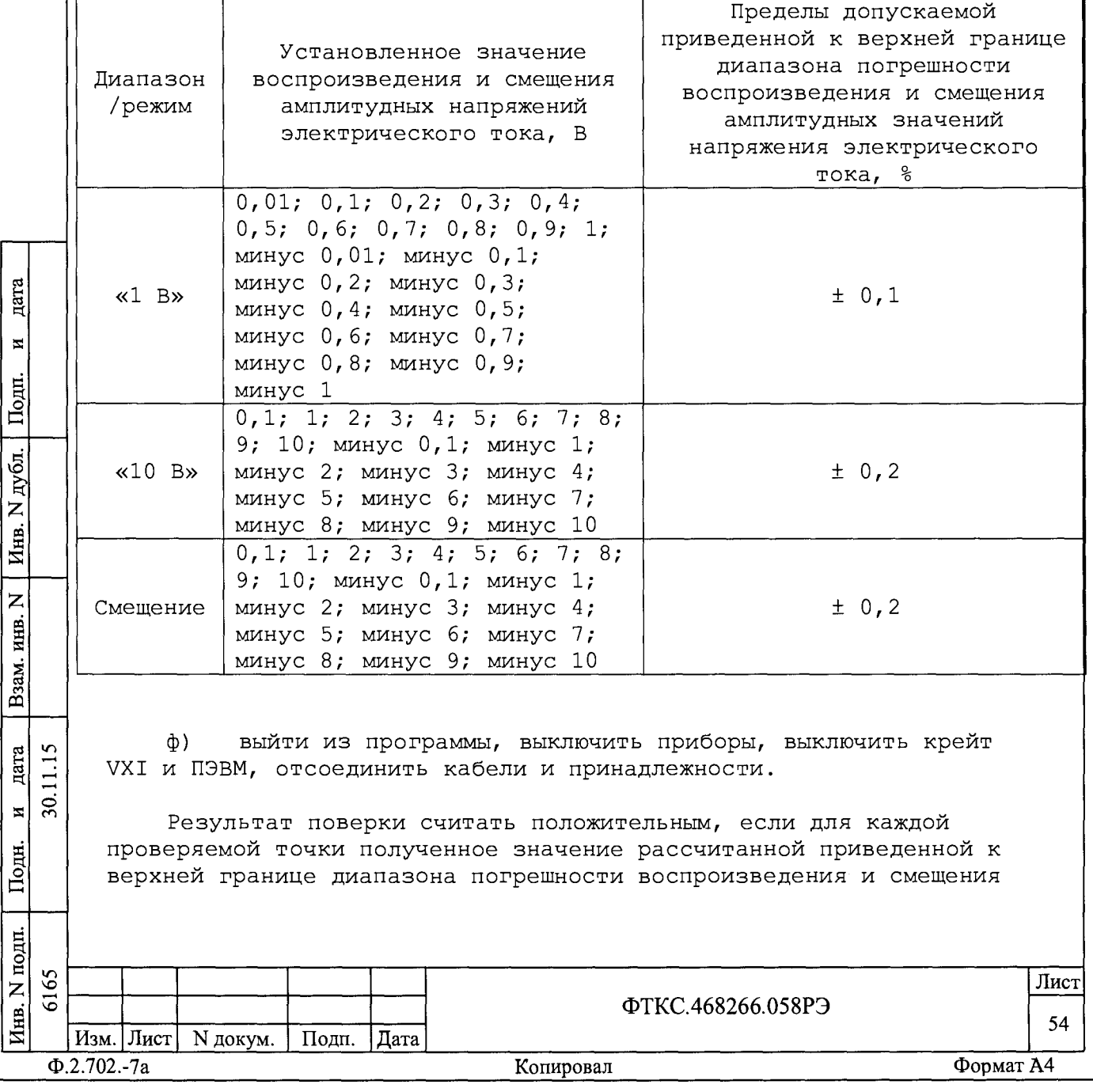

**амплитудных значений напряжения электрического тока не превышает значения, указанного в таблице 5.3.**

## **Примечания**

дата

И

Подп.

£ £

Инв.

Z

e<br>Kir

Взам.

**§** ч  $\overline{\mathbf{30}}$ .

 $\overline{\mathbf{z}}$ 

Подп

**1 При наличии установленного системного интерфейса GPIB, связывающего компьютер с мультиметром A g ile n t 3458А, возможно провести данную поверку в автоматическом режиме, запустив последовательно тесты «Тест канала 1» и «Тест канала 2» через панель «Контроль» управляющей панели МГКС и выполняя указания** программы о подключении кабелей. Протоколы проверки 1-го и 2-го каналов сохраняются в файлах mqqs HPtest chl.txt и mqqs HPtest ch2.txt соответственно в папке с управляющей панелью **МГКС.**

**2 Для автоматического вычисления погрешности приведенной к верхней границе диапазона воспроизведения и смещения амплитудных значений напряжения электрического тока и для автоматического определения результата (норма/не норма) можно пользоваться файлом «Протокол\_МГКС. x ls » (лист « 5 . б . 4.1 РЭ»), входящим в состав программного обеспечения управляющей панели мезонина. Файл «Протокол\_МГКС. x ls » выполнен в среде M icro so ft E x c e l.**

**5 . б . 4 . 2 Определение неравномерности АЧХ проводится в следующем порядке:**

**а) собрать рабочее место и выполнить подготовку к работе в соответствии с Приложением Е**

- **б) подготовить приборы и принадлежности:**
- анализатор спектра N9020A (далее анализатор спектра);
- **кабель SMB-SMA ФТКС. 685661. 085;**
- **в) включить анализатор спектра и установить:**
	- **полосу обзора 1 кГц;**
	- **опорный уровень 10 дБмВт;**
	- **разрешение (RBW) 10 Гц;**

**г) кабелем SMB-SMA соединить выход «1+/КН1» МГКС со входом анализатора спектра;**

- **д) на панели МГКС для обоих каналов:**
- **установить флаг «Авто конфигурация»;**
- **выбрать режим формирования «Генератор функций»;**
- **выбрать вид сигнала «Уровень»;**

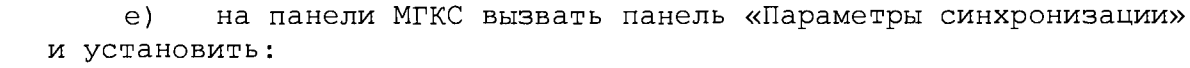

- скорость выдачи данных 300 Мотсчетов/с;

**- частоту дискретизации 1200 МГц;**

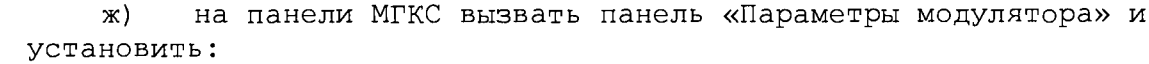

- **флажок «Использовать квадратурную модуляцию»;**
- **фильтр «НВ1» «минус 0 ,4 ^ 0,4»;**
- **фильтр «НВ2» «минус 0, 25 -г 0, 25»;**
- **модулирующий генератор включен;**

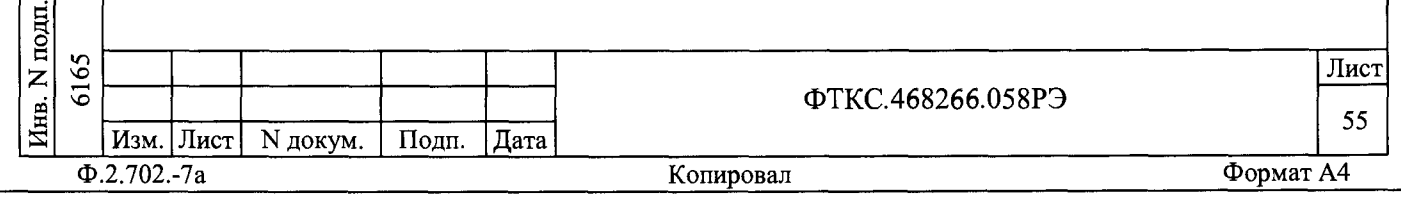

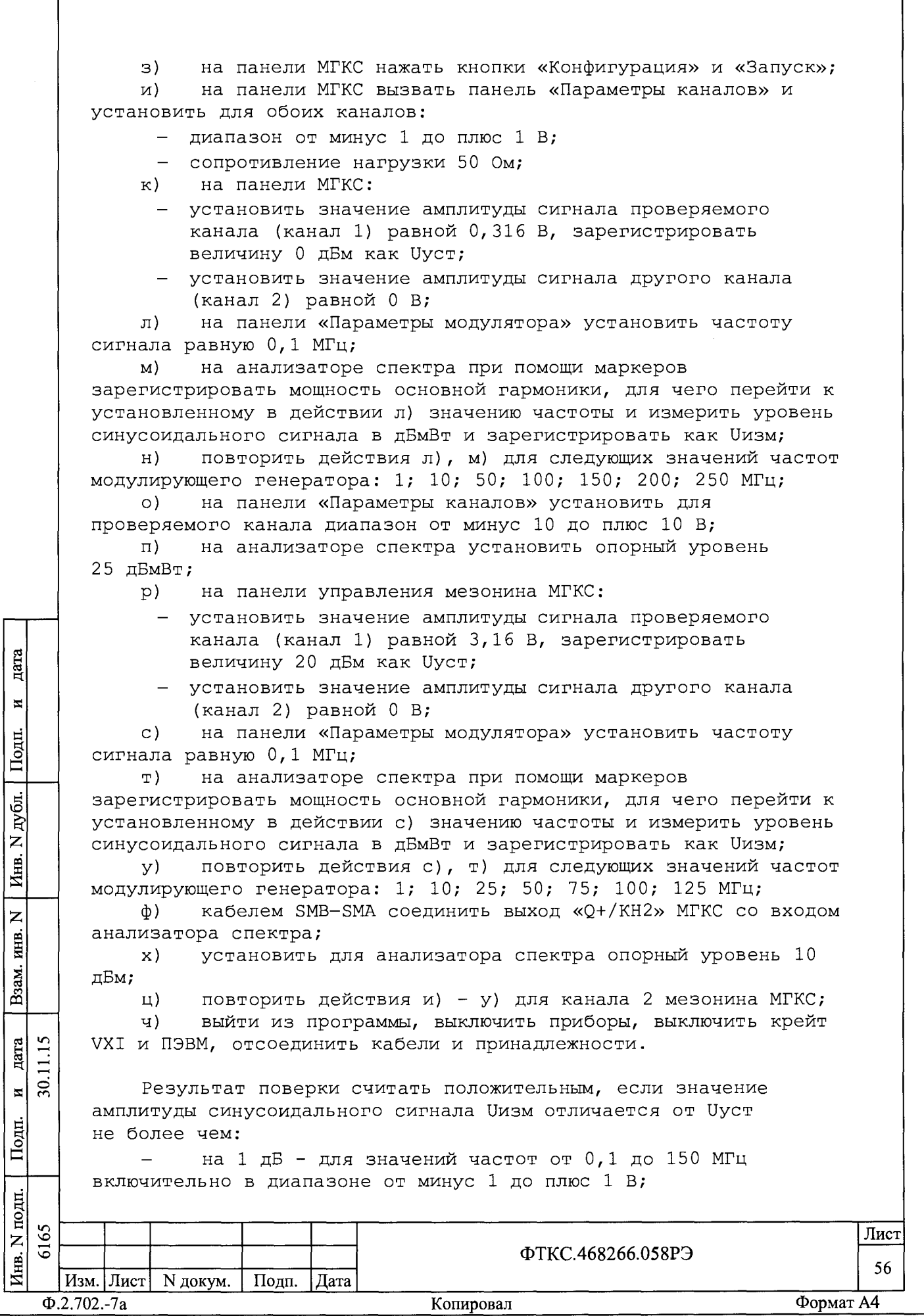

**- на 3 дБ - для значений частот от 0 ,1 до 250 МГц включительно в диапазоне от минус 1 до плюс 1 В; - на 1 дБ - для значений частот от 0 ,1 до 25 МГц включительно в диапазоне от минус 10 до плюс 10 В;**

**- на 3 дБ - для значений частот от 0 ,1 до 125 МГц включительно в диапазоне от минус 10 до плюс 10 В.**

**Примечание - Для автоматического вычисления погрешности и для автоматического определения результата (норма/не норма) можно пользоваться файлом «Протокол\_МГКС. x ls » (лист « 5 . б . 4.2 РЭ»), входящим в состав программного обеспечения управляющей панели** мезонина. Файл «Протокол MГКС. xls» выполнен в среде Microsoft **Excel.**

**5 . б . 4 . 3 Определение уровня гармонических и негармонических искажений при воспроизведении гармонического сигнала проводится в следующем порядке:**

**а) собрать рабочее место и выполнить подготовку к работе в соответствии с Приложением Е**

- **б) подготовить измерительные приборы и принадлежности:**
- анализатор спектра N9020A (далее анализатор спектра);
- **кабель SMB-SMA ФТКС.685661. 085;**
- **в) включить питание анализатора спектра;**

**Примечание - Определение уровня гармонических и негармонических искажений синусоидального сигнала ГСПФ выполнять для каждой из воспроизводимых частот, указанных в таблице 5.4.**

**Таблица 5 .4**

дата

 $\mathbf{z}$ 

и ч о С

дубл.

 $\mathsf{z}$ 

**и** Я S

ИНВ.

Z

Взам.

дата

 $\mathbf x$ 

Подц

подц

« я S

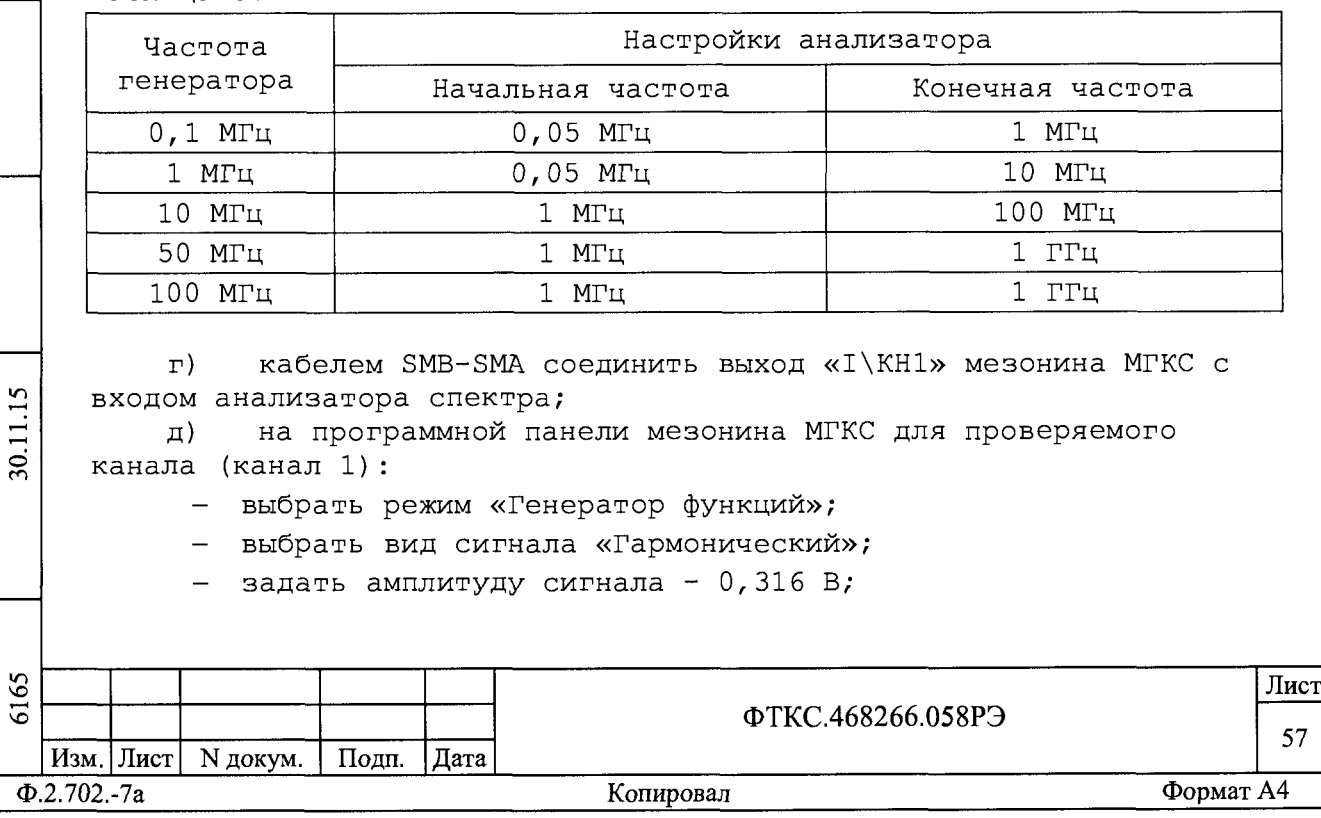

установить флаг «Авто конфигурация»; на панели «МГКС» вызвать панель «Параметры каналов» и  $e)$ установить для проверяемого канала: - диапазон от минус 1 до плюс 1 В; сопротивление нагрузки - 50 Ом; на программной панели мезонина МГКС нажать ж) «Конфигурация» и кнопку «Запуск»;  $\mathbf{B}$ в анализаторе спектра установить: опорный уровень 10 дБмВт (меню «AMPD»); установки RBW и VBW - «Auto» (меню «BW»);  $\overline{\phantom{0}}$ соотношение VBW:3dB RBW - 0.01 (меню «BW»);  $\equiv$  . - соотношение Span: 3dB RBW - 500 (меню «BW»); - развязка входа по постоянному току - DC (меню «Input/Output» - «RF input» - «RF Coupling»); в анализаторе спектра установить начальную и конечную и) частоту в соответствии с таблицей 5.4 для проверяемого значения; на программной панели мезонина МГКС установить  $\kappa$ ) проверяемое значение частоты в соответствии с таблицей 5.4; анализатором спектра дождаться завершения одного  $\pi$ ) измерения и измерить уровень искажений, для чего при помощи маркеров измерить разность между уровнем основной гармоники заданной частоты и уровнем следующей за ней по мощности гармоники любой частоты. Зарегистрировать полученный результат в дБ; повторить действия и) - л) для остальных значений M) частоты из таблицы 5.4; кабелем SMB-SMA соединить выход «Q\KH2» мезонина MTKC с  $_{\rm H}$ ) дата входом анализатора спектра; повторить действия д) - м) для канала 2 мезонина МГКС;  $\circ$  $\overline{\mathbf{z}}$ выйти из программы, выключить приборы, выключить крейт  $\pi$ ) Подп. VXI и ПЭВМ, отсоединить кабели и принадлежности. Результат поверки считать положительным, если уровень дубд. искажений, зарегистрированный в действии к), не превышает: минус 65 дБн для частоты 0,1 МГц;  $\overline{\phantom{0}}$  $\overline{z}$ Инв. минус 70 дБн для частоты 1 МГц; минус 65 дБн для частоты 10 МГц; минус 60 дБн для частоты 50 МГц;  $\overline{z}$ HHB. минус 55 дБн для частоты 100 МГц. Взам. Примечание - Для автоматического вычисления уровней искажения сигнала и для автоматического определения результата (норма/не норма) можно пользоваться файлом «Протокол MFKC.xls» (лист дата «5.6.4.3 РЭ»), входящим в состав программного обеспечения управляющей панели мезонина. Файл «Протокол MTKC.xls» выполнен в  $\tilde{g}$  $\overline{\mathbf{x}}$ среде Microsoft Excel. Подп. Инв. N подп. 6165 Лист ФТКС.468266.058РЭ 58 Изм. Лист | N докум. Подп. | Дата

Копировал

Формат А4

 $\Phi$ .2.702.-7a

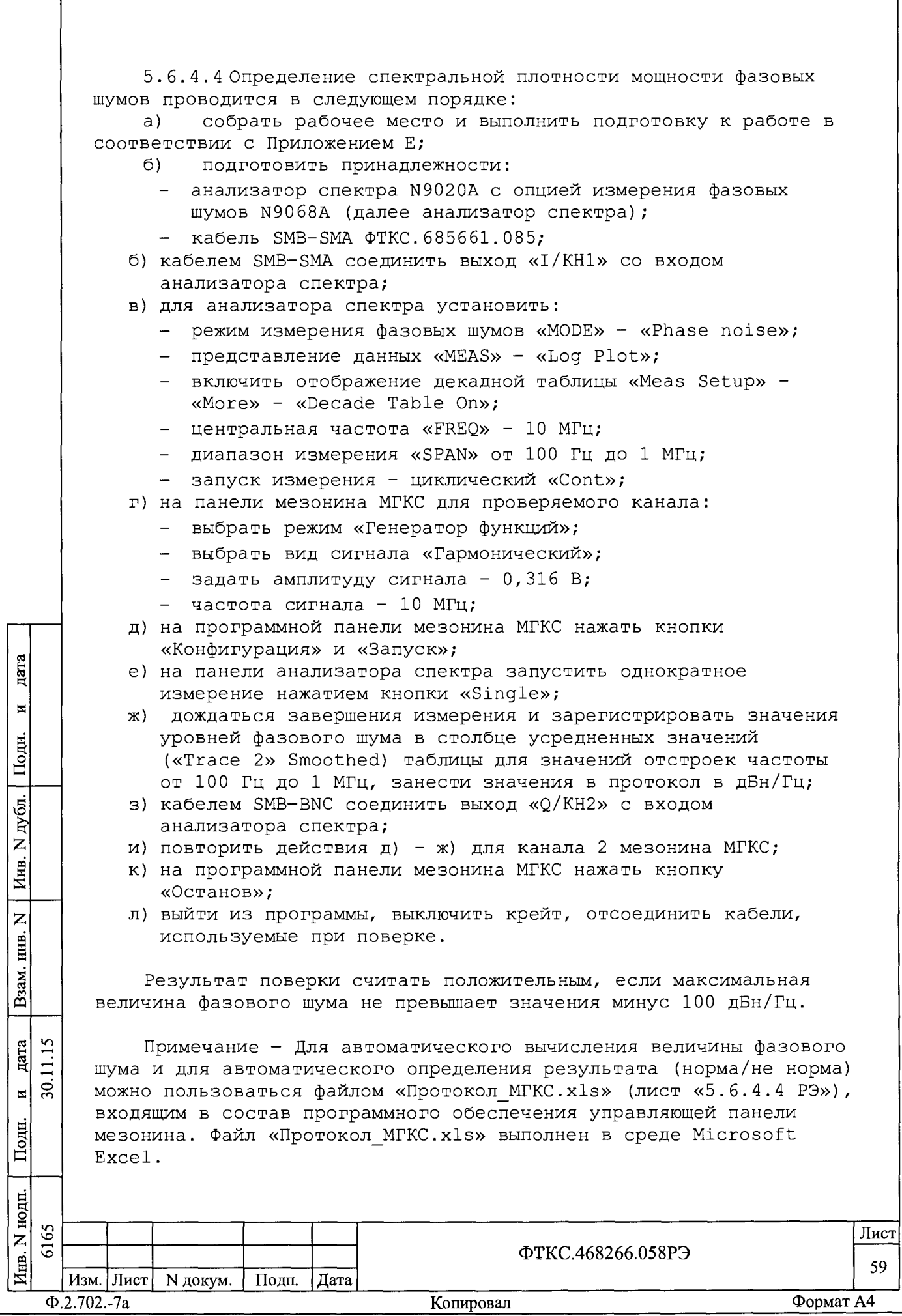

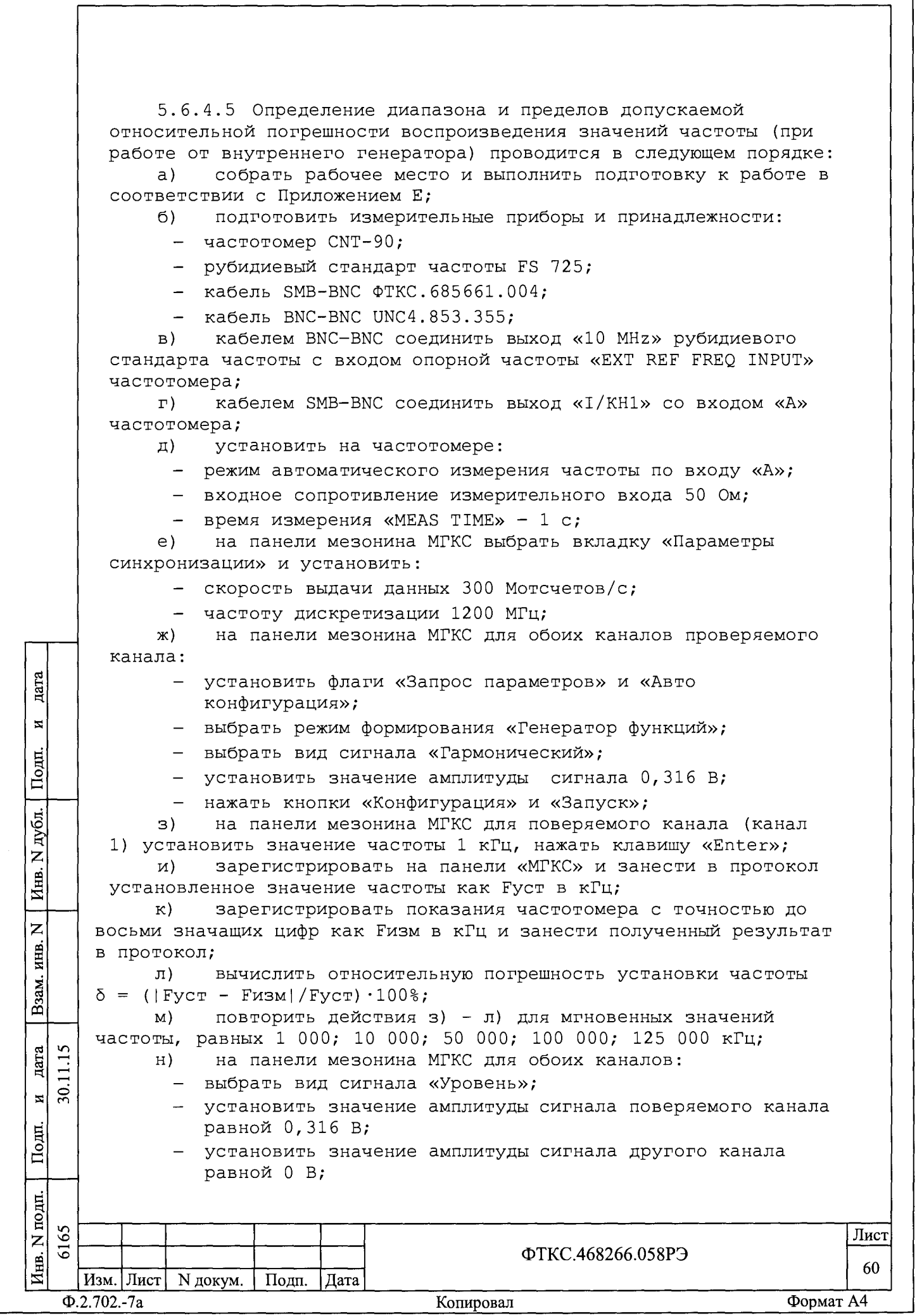

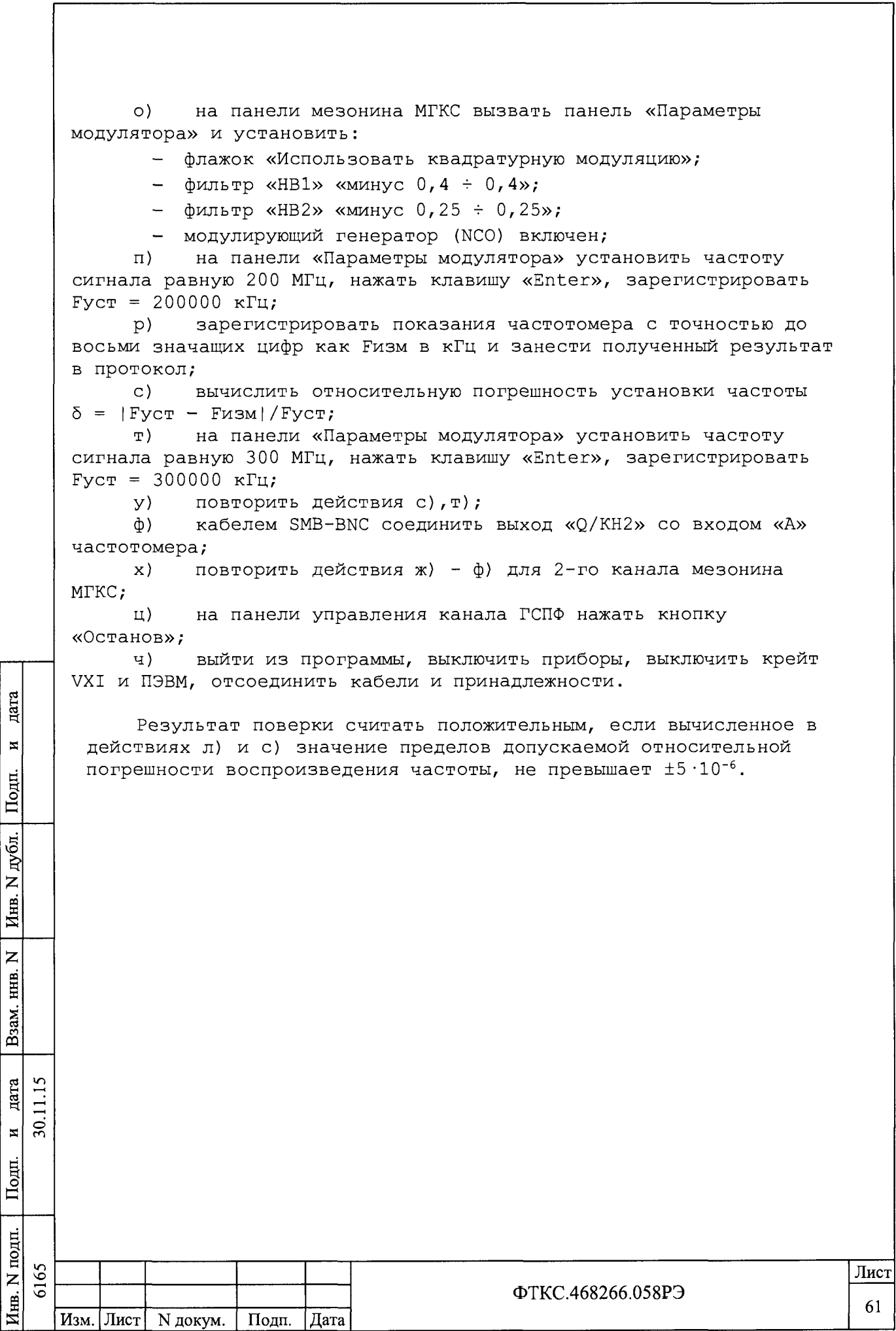

5.7 Обработка результатов измерений

5.7.1 Результаты измерений заносятся в файл протокола, содержащий информацию о выполнении поверки по методике, изложенной в разделе 5.

5.8 Оформление результатов поверки

дата

 $\blacksquare$  $\mathbf{E}$  5.8.1 Для каждой измеряемой величины в протоколе указываются:

выставленное значение (напряжения/частоты);  $a)$ 

измеренное значение (напряжения/частоты);  $6)$ 

значение погрешности измерения, рассчитанного в  $B)$ результате обработки результатов измерений;

предел допускаемой погрешности для каждого измеренного  $\Gamma$ ) значения измеряемой величины;

результат (норма/не норма) сравнения значения погрешности **д**) измерения, рассчитанного в результате обработки результатов измерений, с пределом допускаемой погрешности.

5.8.2 Результаты поверки оформляются в соответствии с приказом Минпромторга России № 1815 от 02.07.2015 г. При положительных результатах поверки на мезонин выдаётся свидетельство установленной формы. В случае отрицательных результатов поверки применение мезонина запрещается, на него выдаётся извещение о непригодности к применению с указанием причин забракования.

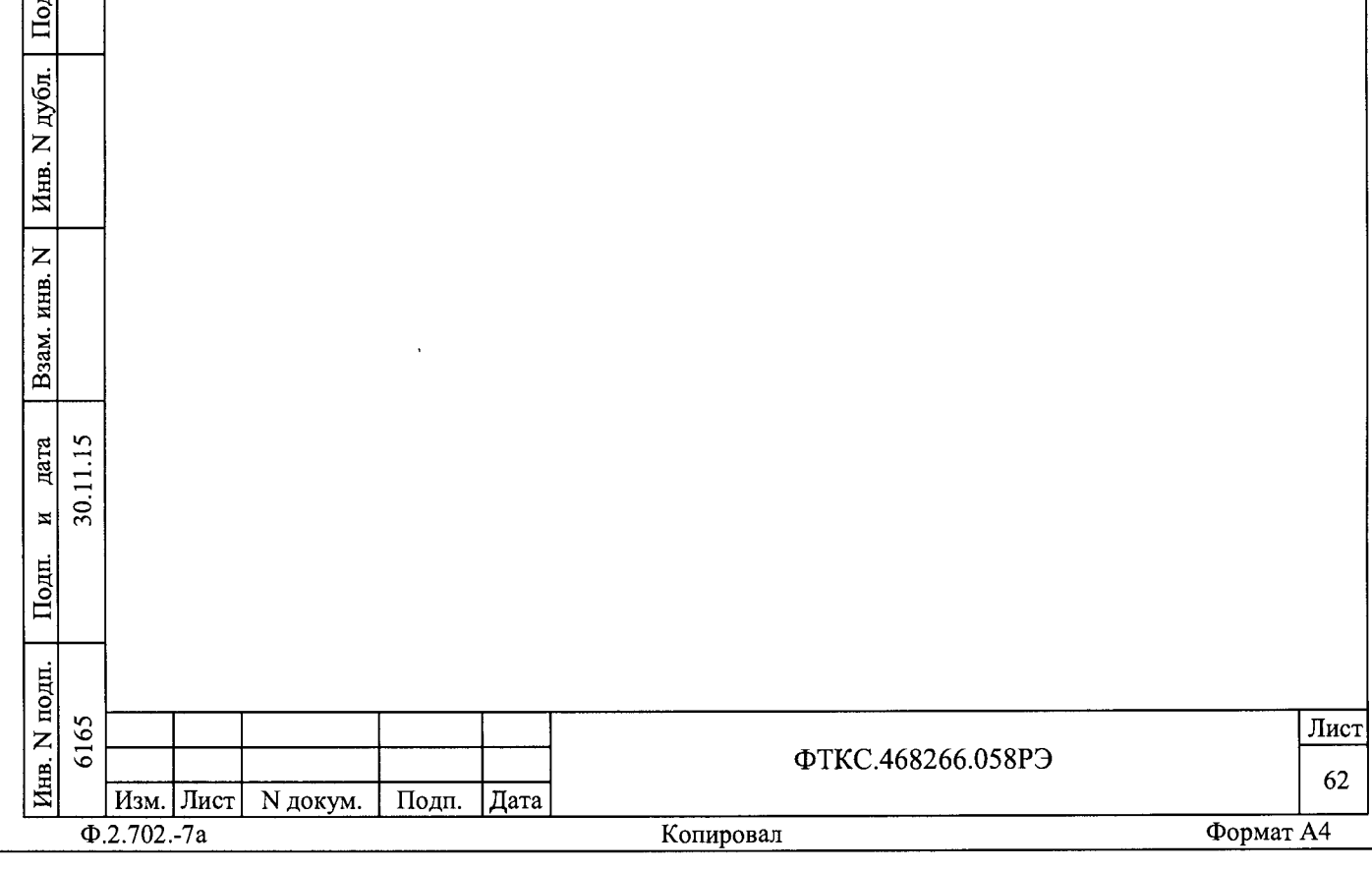